## **コール機能 Web お問い合わせ用プログラムのインストール Windows 8 で Internet Explorer 10 を使用する場合 Windows 7 で Internet Explorer 9/10/11 を使用する場合 Windows Vista で Internet Explorer 9 を使用する場合**

1. ブラウザから CALL 機能のお問い合わせ画面を表示して項目を選択します。

お問い合わせ画面がない場合は、Web お問い合わせ用 URL をブラウザのアドレス欄に貼り付けて、キーボー ドの「Enter」キーを押して下さい。

既 に Web 会議システムの会議室に入室したことがある場合は、すぐに No.5 の「呼出中です…」画面が表 示されます。

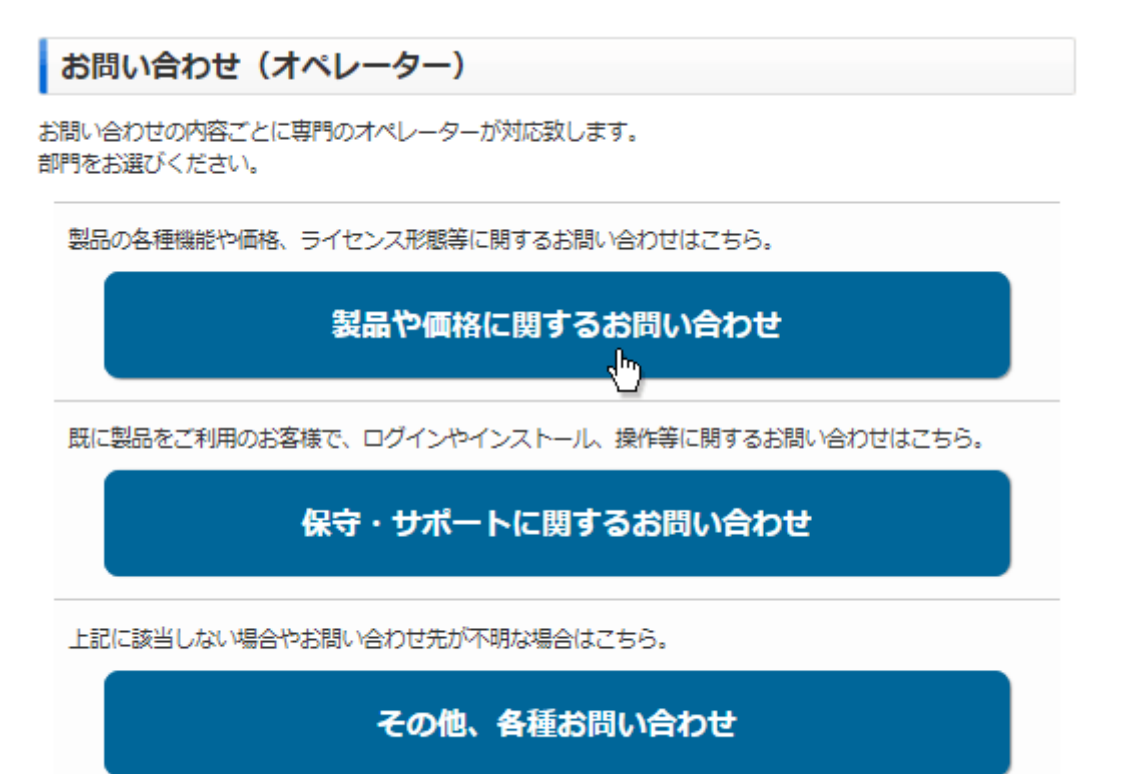

※お問い合わせ画面はサンプルです。

2. 画面が変わり、画面下部にアドオンをインストールする通知バーが表示されますので「インストール」ボタンをクリ ックして下さい。

ActiveXコントロールのインストールを実行して下さい。

情報バーからインストールでぎない場合はこちらをクリックして下さい。

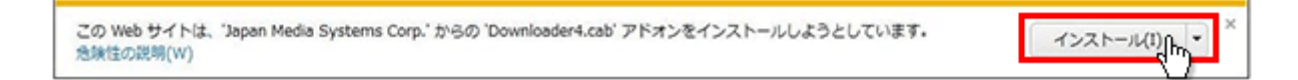

3. 「セキュリティの警告」が表示されますので「インストールする」ボタンをクリックして下さい。

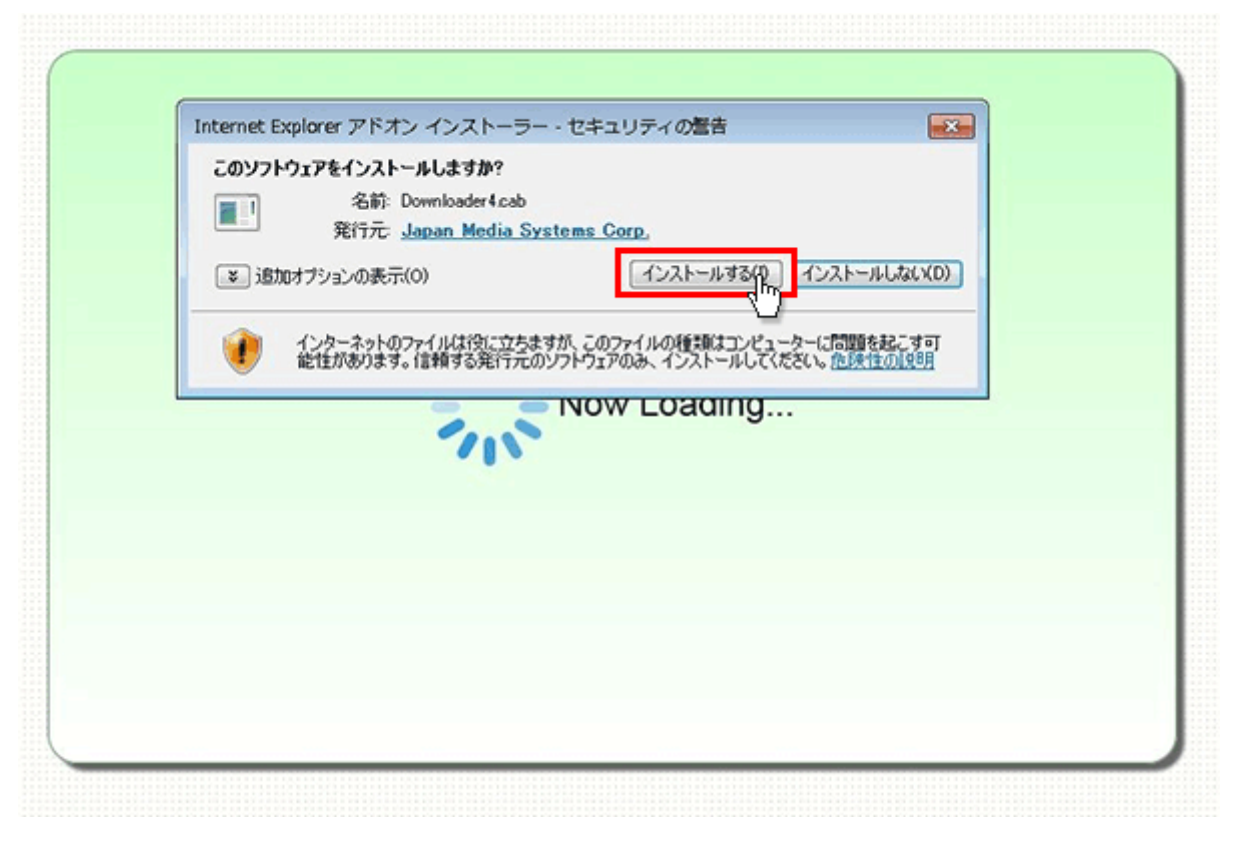

4. プログラムのダウンロードが開始されます。

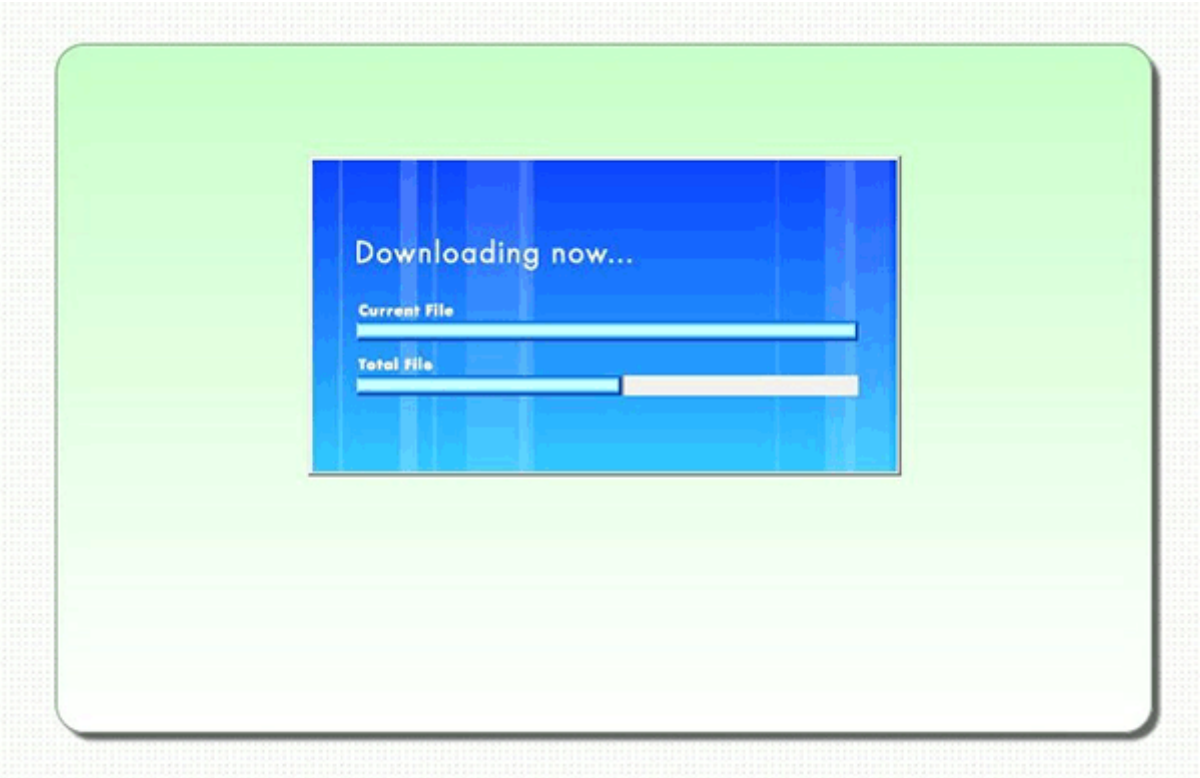

5. 完了するとオペレーターを呼出す画面が表示され、オペレーターが応答すると通話画面が表示されます。

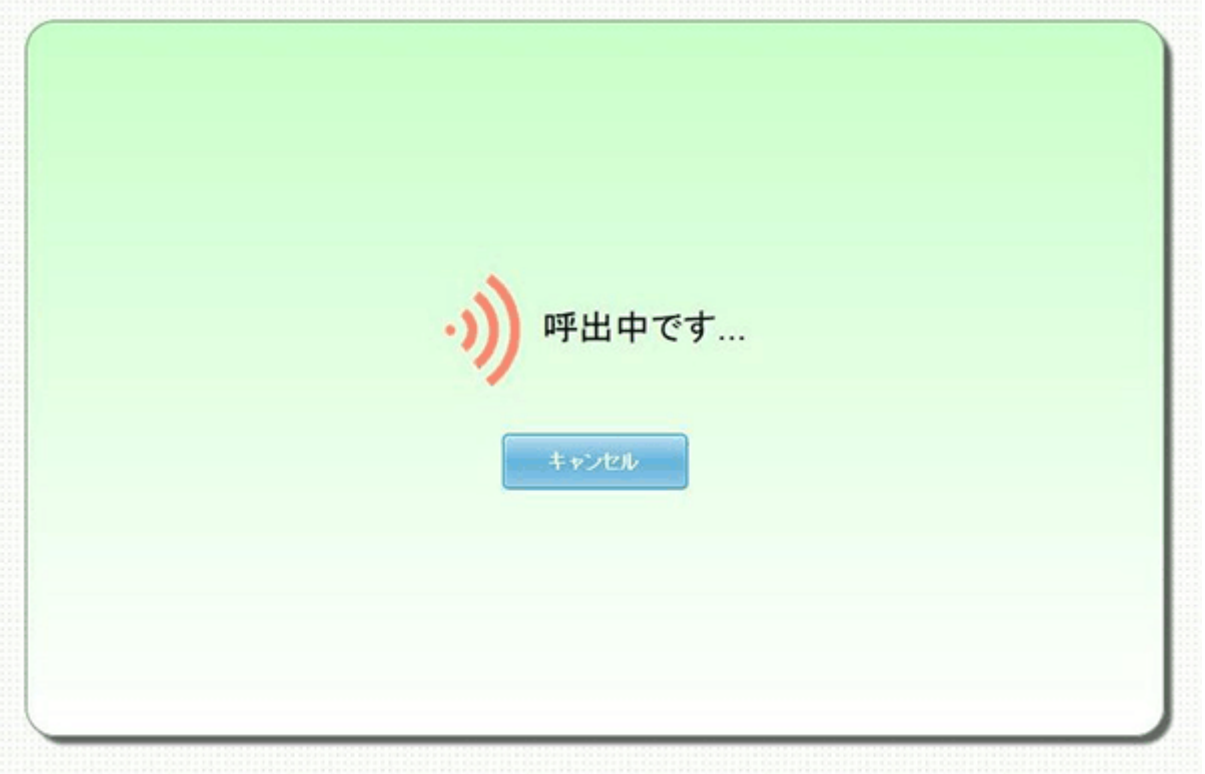